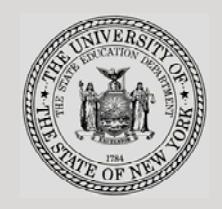

#### **THE STATE EDUCATION DEPARTMENT** / THE UNIVERSITY OF THE STATE OF NEW YORK

#### **System to Track and Account for Children (STAC) and Medicaid Unit**

89 Washington Avenue ● Room 514 EB ● Albany, NY 12234 Tel: (518) 474-7116 ● FAX:(518) 402-5047 STAC E-mail: omsstac@nysed.gov Medicaid E-mail: medined@nysed.gov

STAC Website: http://www.oms.nysed.gov/stac Medicaid Website: http://www.oms.nysed.gov/medicaid

# Online Verification of 10-Mo. High Cost Public Placements:

A User Guide for School Districts

STAC ONLINE SYSTEM (EFRT) SCHOOL AGE VERIFICATION

JANUARY 2016

#### **Overview** L.

In order to receive 10-month High Cost PUBLIC excess cost aid, school districts must verify the dates of service and the 10-Month Annualized Costs on the DVPUB online screen.

#### **II.** Accessing the DVPUB Screen

- 1. After signing on to the STAC Online System, go to the "DVPUB" screen.
- 2. Select the School Year from the Drop Down Menu. (currently available for the 2014-15 and 2013-14 years)
- 3. The CSE District will be pre-filled with your district's 12-digit BEDS code.
- 4. Click the Get Providers button. In-District. Other-District and BOCES providers will be displayed for the 2014-15 year. Only In-District and Other-District providers will be displayed for the 2013-14 year.
- 5. Verification is processed separately for each education provider. Select the appropriate education provider from the Provider dropdown.
- 6. The screen defaults to the "Unverified" Selection Type.
- 7. Click the Get AVL button. The students will appear alphabetically by last name for each provider selected.

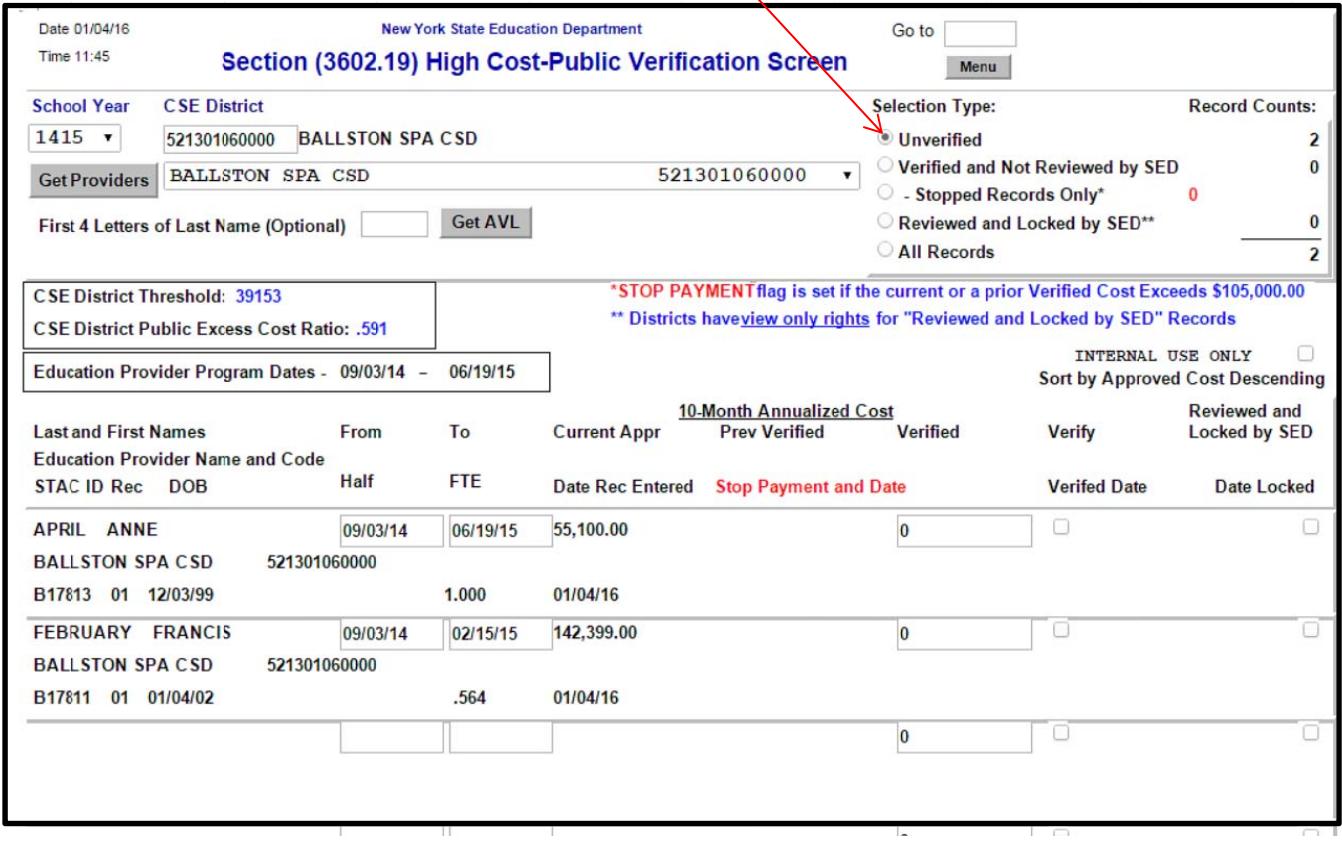

#### III. Initial Verification

- 1. Review individual dates of service and 10-Month Annualized Cost.
- 2. Dates of service can be changed on the "DVPUB" screen. If a student was enrolled all year, with a FTE of 1.000, do not amend the dates.
- 3. Once a student's dates of service are correct, the 10-Month Annualized Cost can now be verified:
	- To verify the 10-Month Annualized Cost as it is displayed under the "Current"

Submit button at the Appr" column, check the "Verify" box and click the bottom of the screen.

• To verify a cost that is different from the cost displayed under the "Current" Appr" column, enter the correct cost in the data entry box in the "Verified"

**Submit** column, check the "Verify" box, and click the button at the bottom of the screen.

Note-when verifying BOCES approvals, reference the "2014-15 BOCES Year-End **Report Table"** to identify the approved BOCES report which districts are required to use when verifying dates of service and 10-Month Annualized Costs for BOCES students.

- 4. A STOP will be placed on all records with a verified 10-Month Annualized Cost greater than \$104.999:
	- In-District and Other District "STOPPED" records: Backup  $\bullet$ documentation is required for all In-District and Other District "STOPPED" records. See Section VIII for actions districts must take for "STOPPED" records.
	- BOCES "STOPPED" records: Backup documentation for BOCES "STOPPED" records may be required if requested by the STAC and Medicaid Unit as part of the High Cost Public review process.

## **IV. Viewing Verified Records**

To view all verified records, select "Verified and Not Reviewed by SED" under

**Get AVL** Selection Type and then click the button.

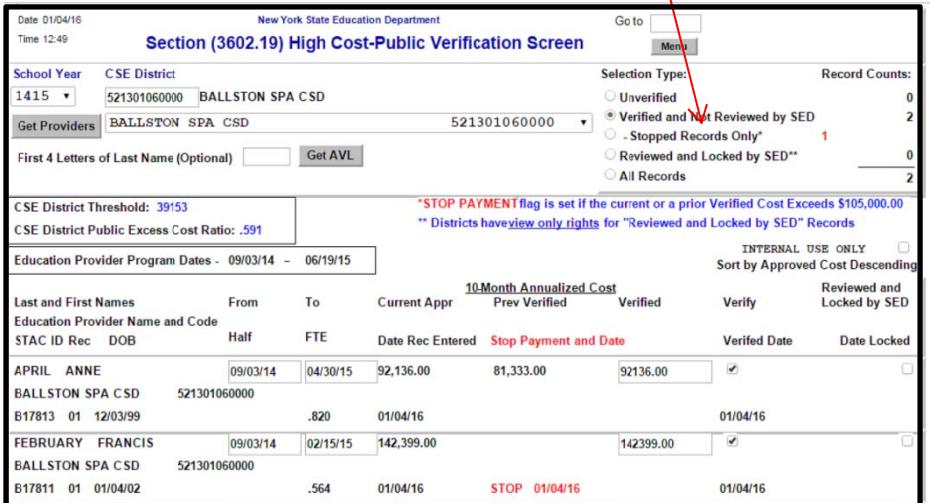

#### DVPUB HIGH COST PUBLIC VERIFICATION SCREEN 3

# **V. Re-Verification Guidelines**

- 1. Re-verification is required when the district amends the dates of service and/or 10-Month Annualized Costs on a verified High Cost approval on the **DSPUB** screen. If a date change on the **DSPUB** screen impacts the "Student Enrollment Status" field, users will be required to update the "Student Enrollment Status" (from "Enrolled Full Year" to "Enrolled Partial Year" and vice versa).
- 2. Re-verification is not required when the district amends the dates of services and/or 10-Month Annualized Cost on a verified High Cost approval on the **DVPUB** screen.
- 3. A **"Reviewed and Locked by SED"** record cannot be amended or re-verified on the DSPUB or the DVPUB screen. District should contact the STAC Unit for any necessary changes to a "Reviewed and Locked by SED" record.

#### **VI. Submission of "DVPUB Signature Form for Online Verification"**

- 1. District must submit a "DVPUB Signature Form" upon completion of DVPUB verification. Initial signature form is required by no later than **03/15/16**.
- 2. Link to Signature form: http://www.oms.nysed.gov/stac/forms/DVPUB\_Signature\_Form\_Rev.pdf

## **VII. Submission of "H igh Cost Student Data Report Form"**

1. District must submit a "High Cost Student Data Report Form" and all supporting documentation for **all In-District and Other District** "STOPPED" records (those records whose annualized costs exceed \$104,999). Submit the above documentation along with the "DVPUB Signature Form".

2. District must submit a "High Cost Student Data Report Form" for BOCES students who received additional IEP approved services provided by district or another non-BOCES provider (i.e. after-school services).

3. District may be required to submit a "High Cost Student Data Report Form" and any supporting documentation if requested by the STAC and Medicaid Unit as part of the High Cost Public review process.

4. Link to High Cost Student Data Report form: http://www.oms.nysed.gov/stac/schoolage/schoolage\_placement\_summary/pu blic\_excess\_cost/high\_cost\_student\_data\_rates\_exceeding\_rpt.pdf

# **VIII. Additional District Actions**

1. A district can utilize the "Selection Type/Record Count" filters located at the upper right-hand corner of the DVPUB screen to manage the verification process.

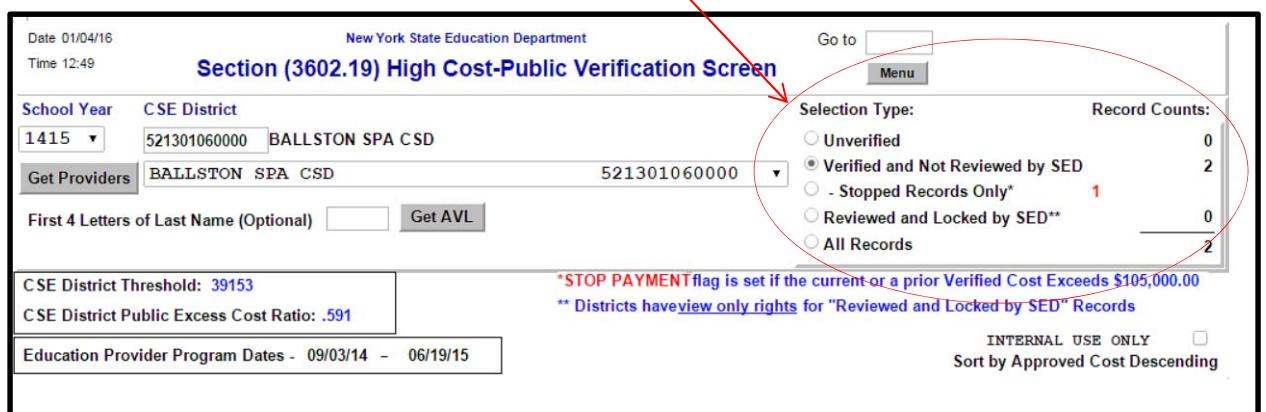

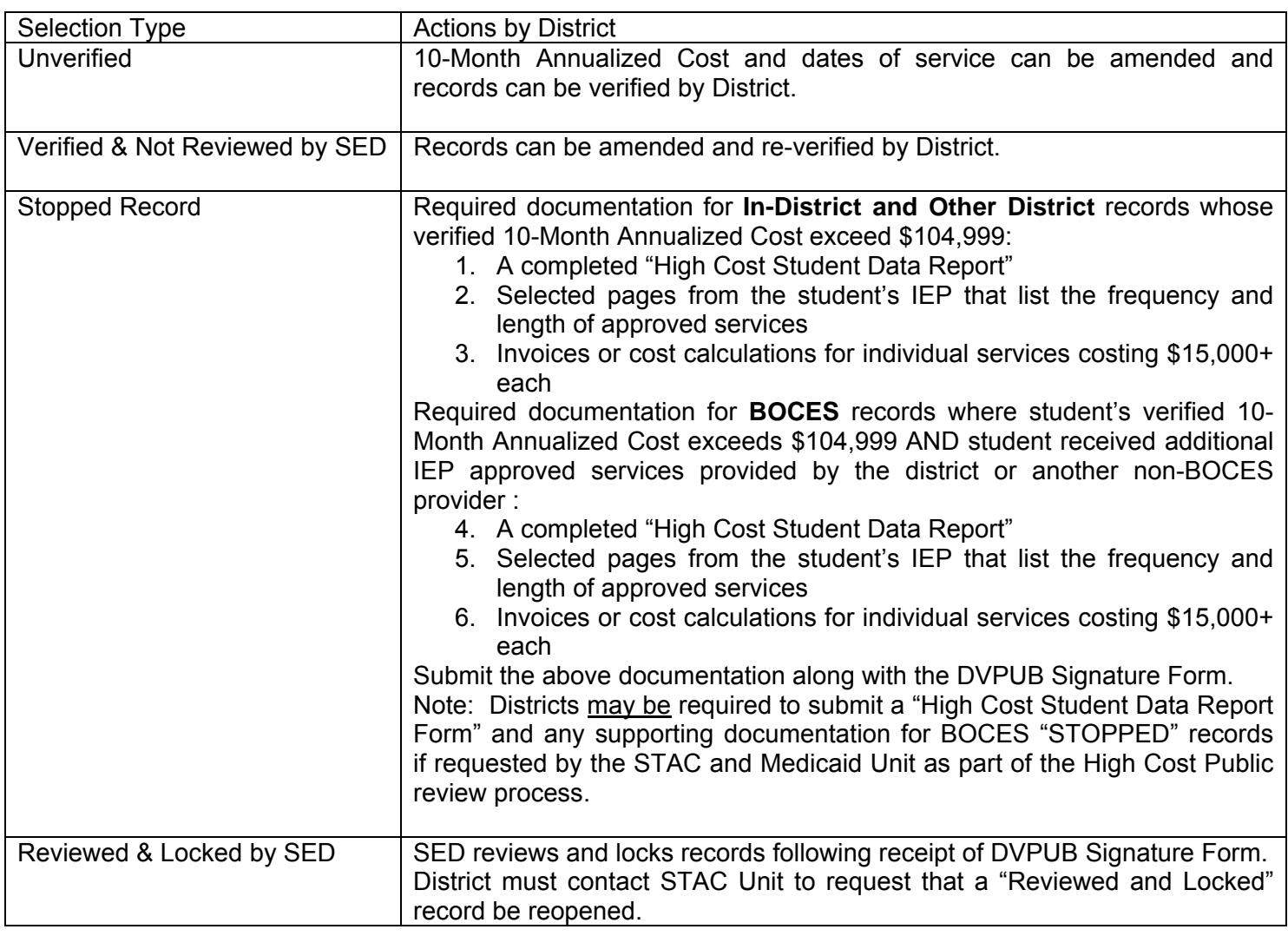